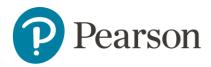

## Access MyLab or Mastering in Canvas through Digital Materials

## Launch Pearson content

1. Enter your Canvas course and locate the **Digital Materials** app.

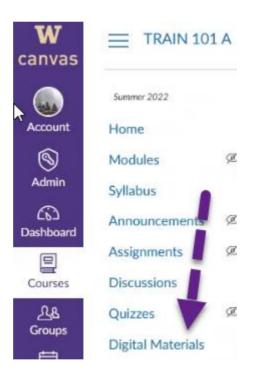

2. Under My Courses, your Pearson materials tied to this course will appear along with other information about opting.

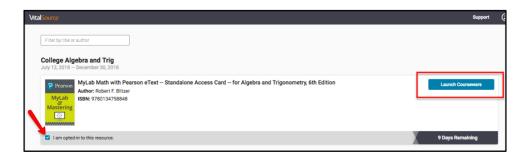

• Select Launch Courseware.

## Access your Pearson course materials

Pearson course materials can be accessed via the DigitalMaterials app.

3. Select **Open MyLab & Mastering** to launch your Pearson course.

| Pearson | Open MyLab & Mastering |      |               |
|---------|------------------------|------|---------------|
|         |                        | Home | Help & Suppor |

**Important** Use Help & Support to find downloadable diagnostics about your course. If you contact <u>Pearson Support</u>, you will be asked for this diagnostics file.

## Link User Accounts, if needed

4. Link your Canvas user account to either an existing Pearson account by entering your Pearson Username and Password or to a new user Pearson account by selecting **Create an account**.

| To access your Pearson product from Canvas, link your Pearson and Canvas accounts. |
|------------------------------------------------------------------------------------|
| Pearson username                                                                   |
| Pearson username is required.                                                      |
| Pearson password                                                                   |
| Show                                                                               |
| Pearson password is required.                                                      |
| Forgot your username or password?                                                  |
| Link accounts                                                                      |
|                                                                                    |
| New to Pearson?                                                                    |
| Create an account                                                                  |

5. After linking your accounts, select **Continue**.

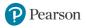

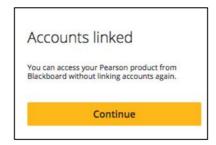

6. If prompted, read and accept the Terms of Use and Privacy Policy and select **Continue** to agree to Pearson's End User License Agreement.

| Required policies                                                                                     |
|----------------------------------------------------------------------------------------------------|
| Pearson End User License Agreement                                                                    |
| Please read the following carefully                                                                   |
| By clicking "I accept" or "I agree" or using the<br>services vou are entering into a binding contract |
| Country<br>United States                                                                              |
| Language<br>English                                                                                   |
| Digital Learning Services Brivacy Notice                                                              |
| ✓ I agree to the Terms of Use and acknowledge the Privacy Policy.                                     |
| Continue                                                                                              |
|                                                                                                    |

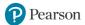